# CASE STUDY

Meet Intercom Integration with Yeastar P-Series PBX

Description

Describes how to configure the Meet outdoor panel and the Yeastar P-Series SIP PBX to route calls from the panel to any SIP extension.

# **INDEX**

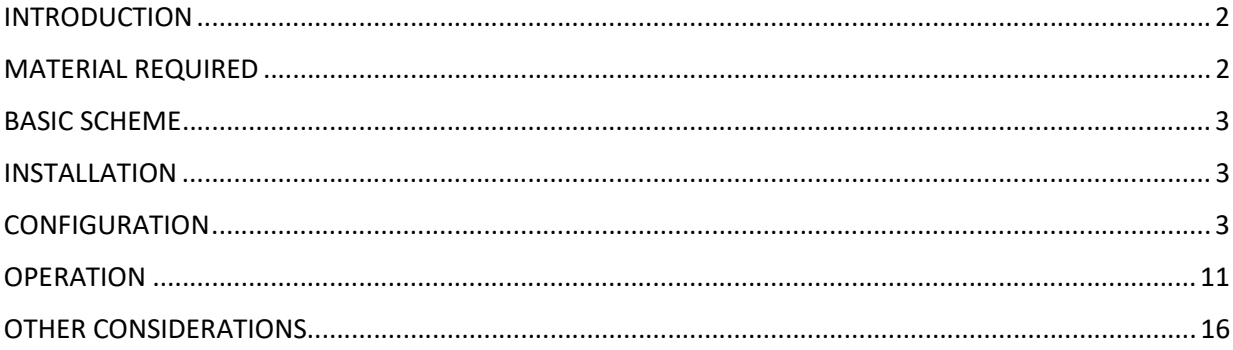

### INTRODUCTION

In offices and companies it is common to connect the video door entry panel to the telephone switchboard in order to receive the call on a specific extension, simplifying the work of the employees. For this purpose, a telephone interface is used that connects the outdoor panel to an analogue input of the switchboard. With the evolution of PBXs, and their deployment in the cloud, a world of previously unimaginable advantages is now available, such as receiving the call on any extension located in different locations or even on a smartphone, and receiving video on the call, which is not available on an analogue telephone interface. You therefore have the same features as in a video door entry monitor if the terminal receiving the call has a screen: two-way conversation, visualisation of the visit and door opening.

The Fermax outdoor panel has also evolved to adapt to this environment, and a clear example is the MEET panel, with IP technology, which supports SIP protocol, necessary in this type of integration. In this application, the outdoor panel must register in the SIP switchboard with a user name and password and route calls to the required extension(s).

Let's see, in the specific case of the Yeastar PBX, how the MEET outdoor panel and the Yeastar PBX should be configured so that they can work together.

Yeastar provides 3 types of P-series control units:

- Cloud: Hosted by Yeastar on its cloud: xxxxx.frycm.yeastarcloud.com
- Software (P-series SE): hosted on a client server (AWS, Alibaba Cloud, vmware, MS Hyper-V, ...)
- Hardware: hardware is provided, e.g. P550.

This document explains how to start up the Yeastar PBX for any of the above cases, as the user interface is practically the same, except for some slight differences.

The PBX supports integration with SIP Trunk providers to make phone calls to non-SIP devices, and other extra features such as video conferencing meetings.

Yeastar provides a softphone (Linkus) for mobile phones, desktop (Windows) or browser that allows implementing a SIP client, but does not support video, except for the web client.

### MATERIAL REQUIRED

Any Fermax MEET outdoor panel can be used for this integration, as all of them support SIP protocol. If you want to call a single extension, it is advisable to use the one-way MILO panel (a single push button). If you want to call different extensions to locate different people, you can use the MILO panel or, if an electronic directory is required, the KIN or MARINE panel.

The outdoor panel may require a power supply if it does not support PoE, as well as the electric strike.

In order to connect to the Cloud version of the PBX, an internet connection with sufficient bandwidth (10Mbit minimum) will be required to access it.

# BASIC SCHEME

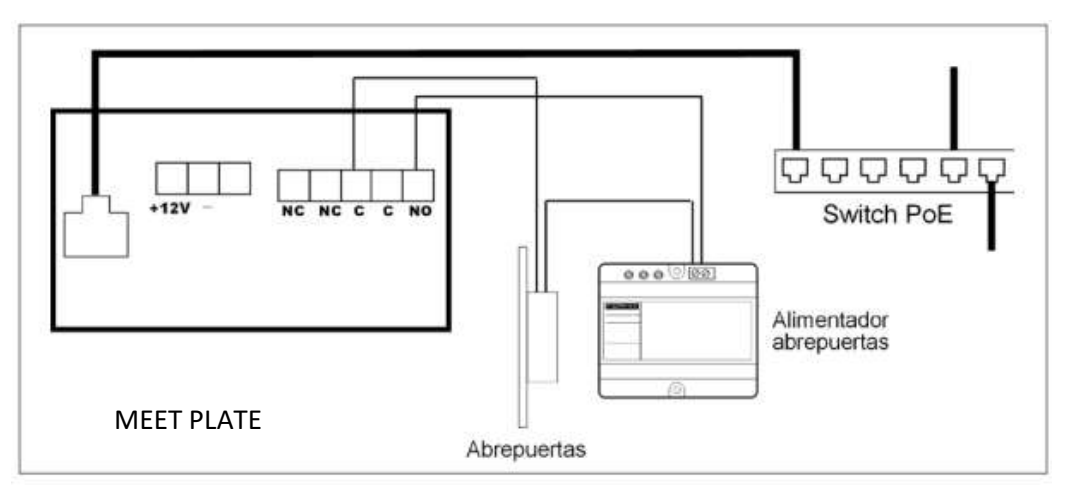

Power supply to the panel via PoE switch.

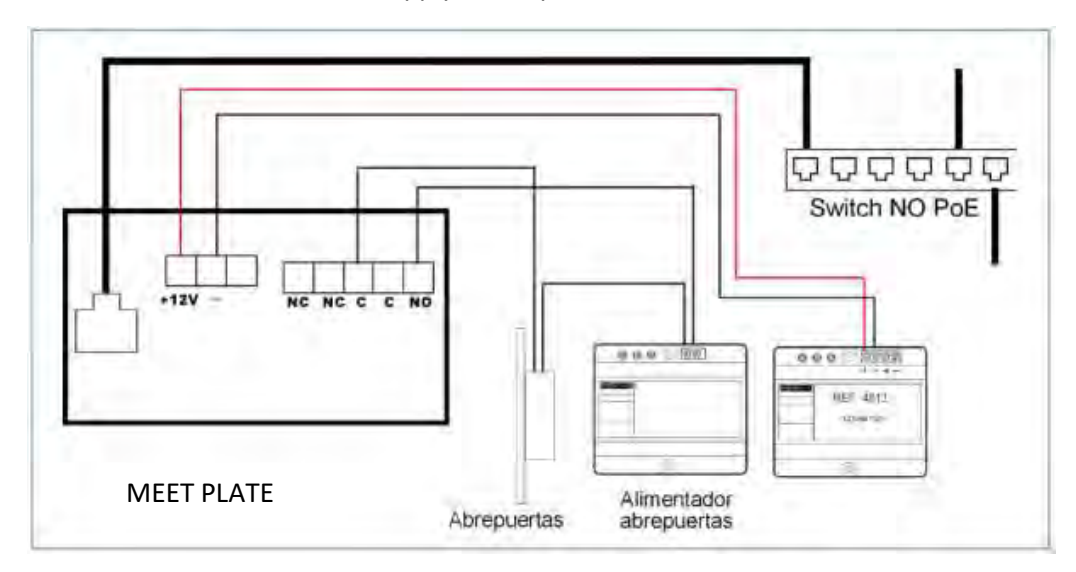

Power supply to the panel via an additional power supply. A single power supply can be used if the lock is 12 Vdc and the power supply provides sufficient power.

# INSTALLATION

Once the outdoor panel is installed, it must be connected to a switch or directly to the installation's router. The connection of the electric lock release will be wired to the outdoor panel or, if maximum security is required, a reference 1490 module with 2 relays will be used to open the door from indoors, wiring the module to the panel using 3 wires (Cat-5 recommended). Finally, the panel is wired to the power supply.

It is possible to connect a MEET monitor to simultaneously receive the call inside the office, as a backup to the call through the PBX.

# **CONFIGURATION**

Yeastar PBX

Once we have a PBX, either by means of a licence or a physical PBX, we must access to configure it through its web server, using a browser.

In the case of cloud PBX, the Yeastar partner will have created an FQDN domain to access the server, such as https://fermax.frycm.yeastarcloud.com/admin. In the case of a software or hardware PBX, it must be accessed through the IP of the computer where it is hosted.

The first time you log in, you will be prompted to fill in the administrator's details, including the login password:

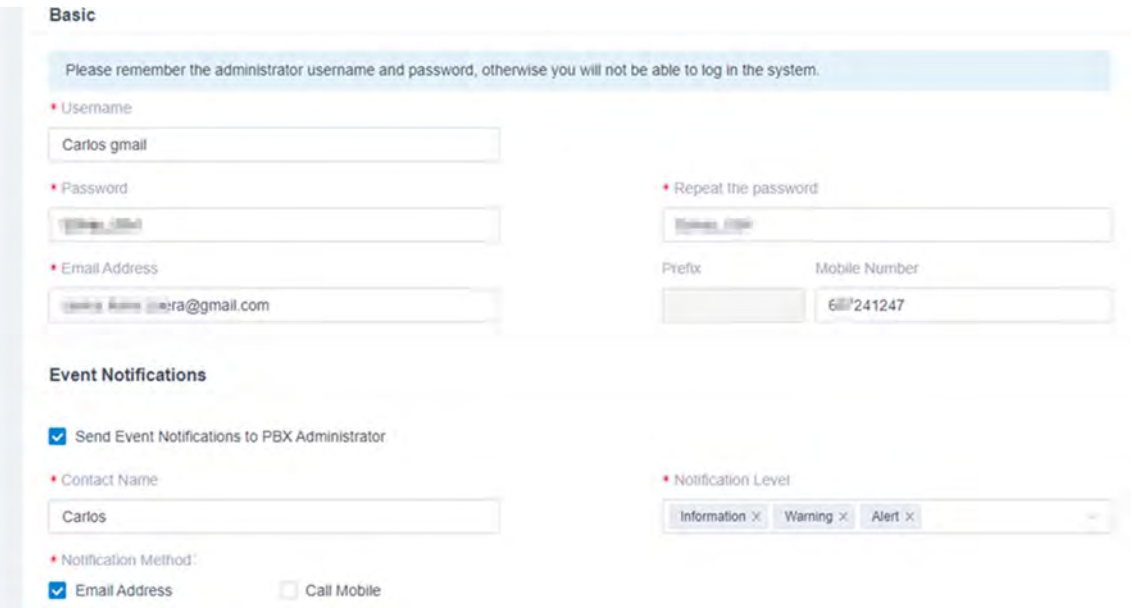

Next, date format and time zone must be selected. The country of the tone dialling is chosen, confirmed and the device is restarted.

Log in again and accept the terms of use, and you will be taken to the dashboard:

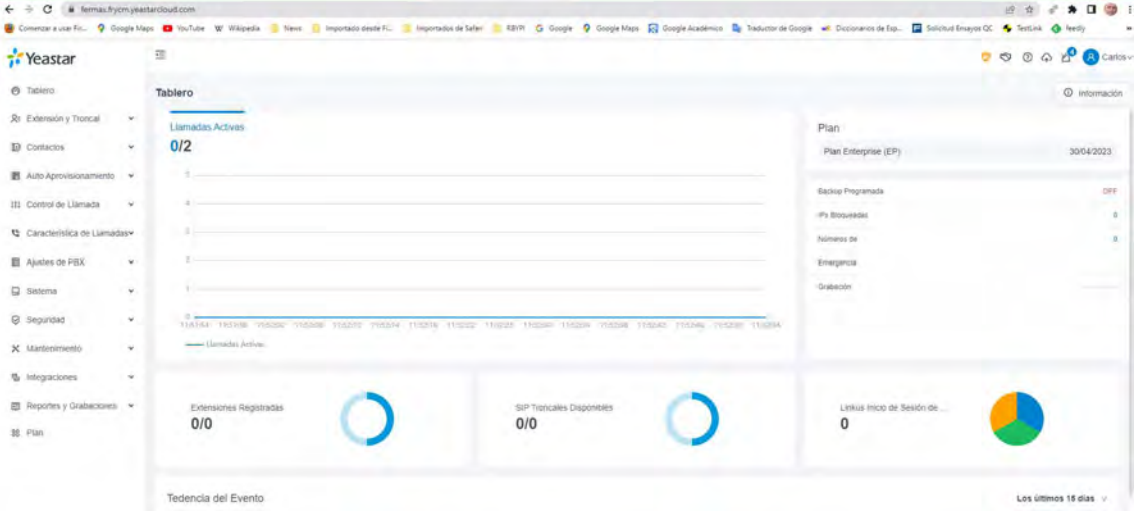

In section PBX Settings you must select at least the codecs used by MEET panel:

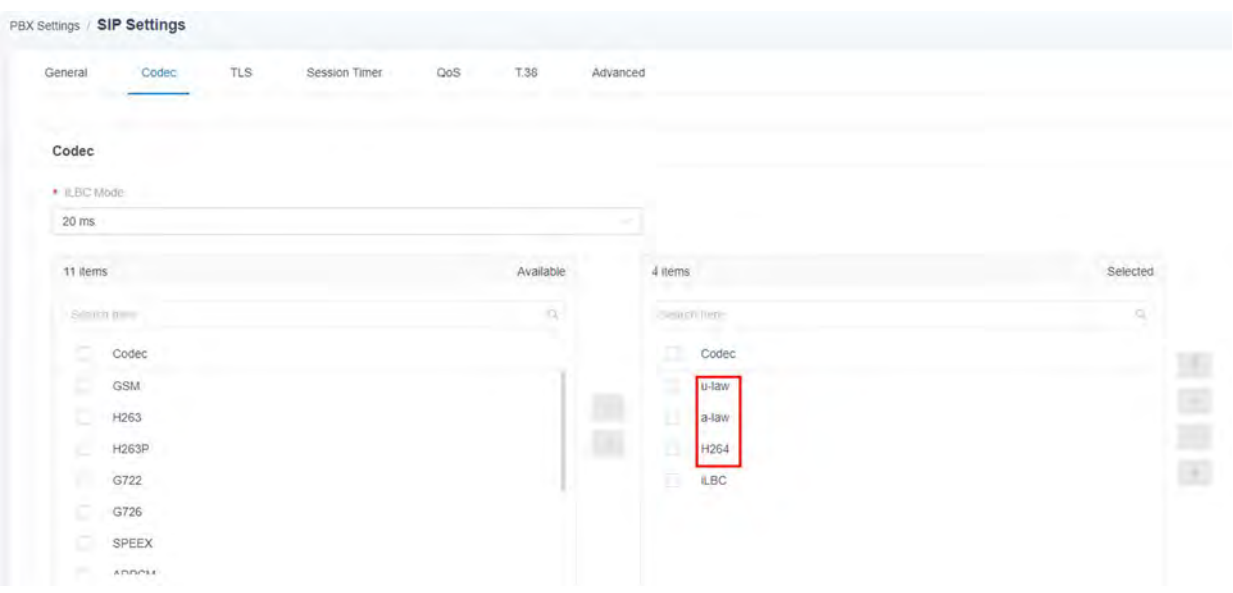

#### Configuration of extensions in the PBX.

#### You must access the option: Extension and Trunk>Extension>Add

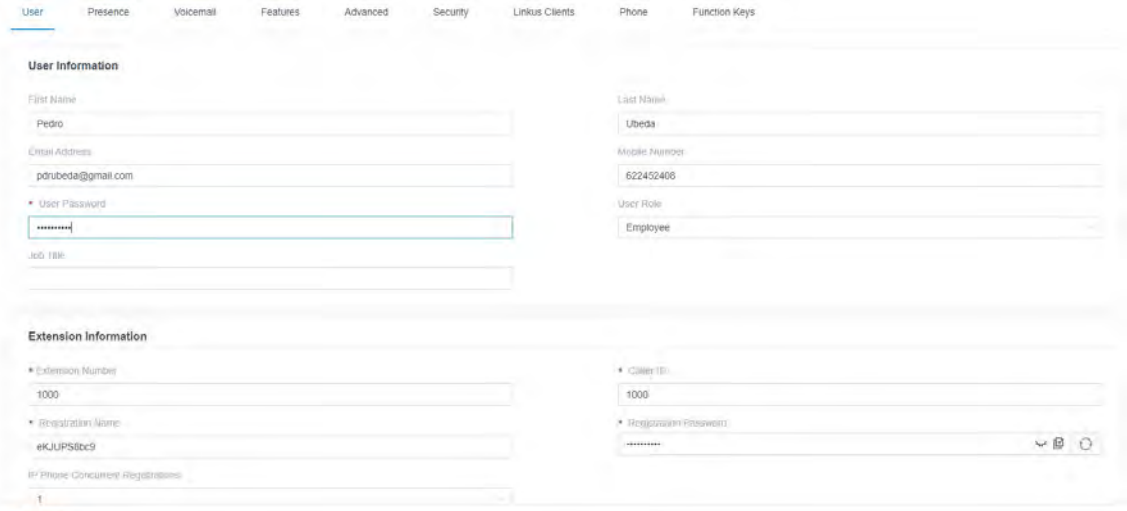

In the case of registering a softphone, desktop or web Linkus extension, an email account must be provided in order to send the extension configuration credentials.

In the case of registering an extension for a door station, the email account is not necessary and the same number as the extension must be assigned as 'Registration Name'. It is important to copy the registration password for the configuration of the outdoor panel.

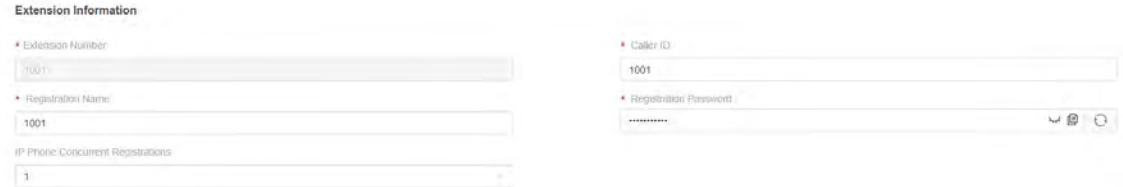

#### Other details:

- Choose the Inband option for sending DTMF tones.

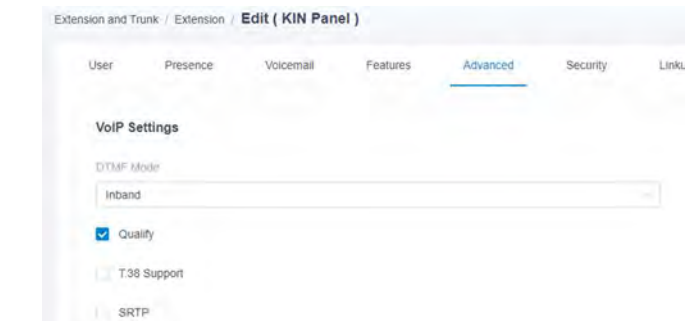

Mark Allow remote registration:

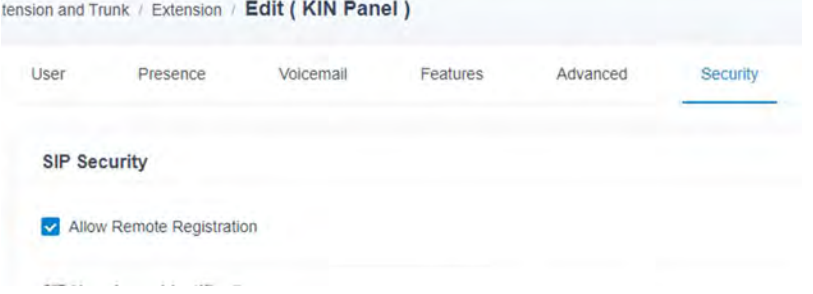

- Once you click on save, the extension is created, but you must click on the APPLY icon for the changes to be reflected in the PBX:

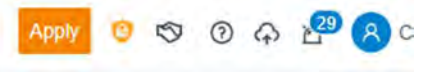

One by one, all the necessary extensions for outdoor panels, SIP terminals and softphones are created:

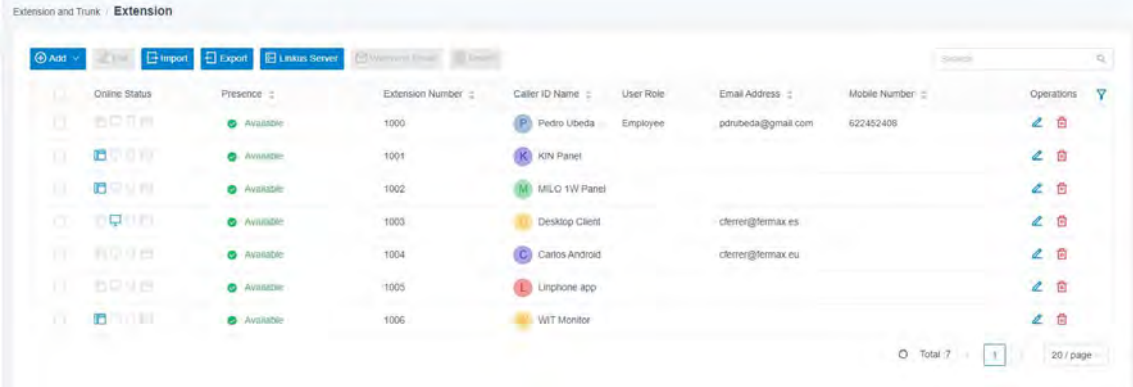

Select the extensions corresponding to softphones, desktop or web and click on the send mail option:

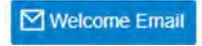

When you receive the email, click on the corresponding link (App, Desktop or web) and the account will be auto-configured. In the case of the app you can scan the QR code received. The first thing you will be asked to do is to change your password.

In the case of the software PBX (P-series SE) and Hardware device, if extensions are connected from outside the Lan, the Yeastar FQDN option for SIP access must be activated in the System>Network section:

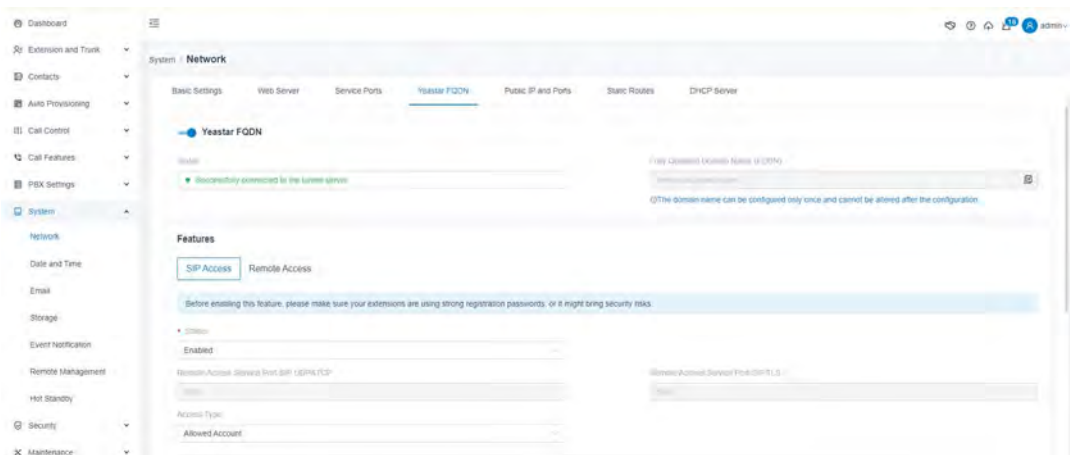

And the extensions corresponding to the outdoor panels must be selected:

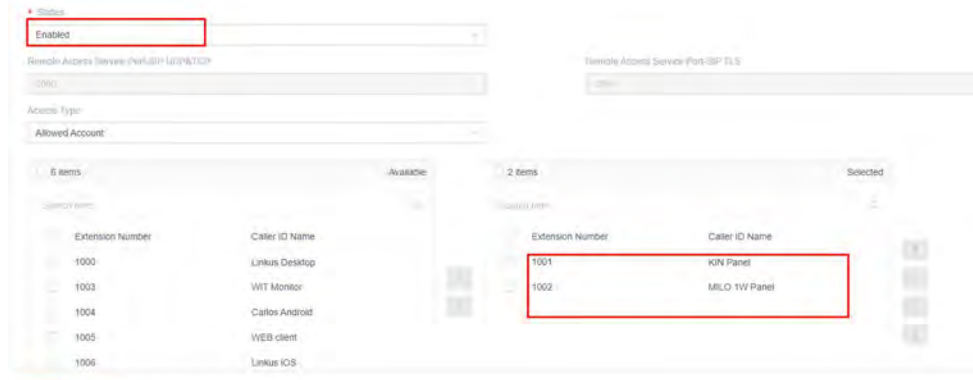

#### OUTDOOR PANEL CONFIGURATION

To configure the outdoor panel, use a browser and access the IP address assigned to it, by default 10.1.0.1 (building entrance panel) or 10.1.1.2 (one-way panel) and enter the user admin and default password 123456.

The following steps will be followed:

- 1) General configuration
	- a. One-way panel

You must configure the panel as an Individual Panel, assign a block (default 1), a dwelling (1, although the default is 101), and a panel number (default 1).

The Device Tag is important to identify the origin of the call on SIP extensions. The resolution of the camera shall be adjusted to the needs of the terminals used to receive the call.

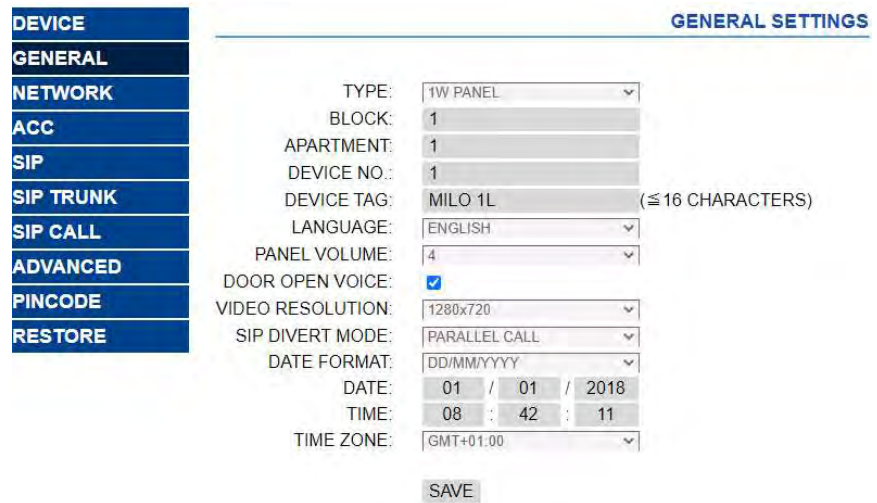

b. Building Panel

In this example we have used a KIN building entrance panel. The panel must be configured as a Block Panel, assigned a block (default 1) and a panel number (default 1). The Device Tag is important to identify the origin of the call on SIP extensions. The resolution of the camera shall be adjusted to the needs of the terminals used to receive the call.

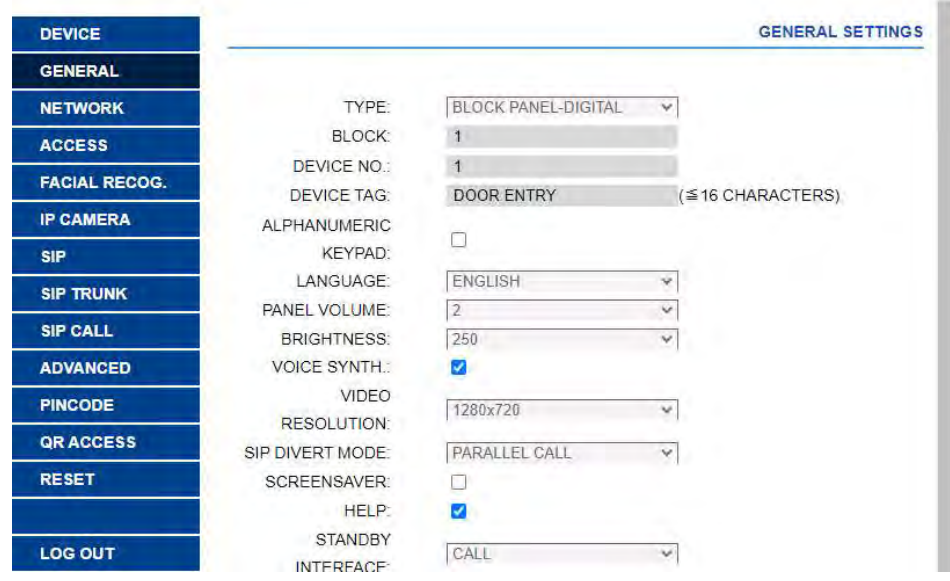

2) Network settings

An IP address compatible with the installation's computer network will be assigned and the Gateway or router address will be indicated to access the Internet. A DNS server is necessary if a URL is to be used to access the switchboard, as in our case.

The IP of the software will be left as the default because in this case it will not be used unless it is required to manage access control registrations and cancellations for employees (proximity cards or facial recognition). In this case, the IP address of the computer that has the MEET management software (MMS) installed shall be indicated.

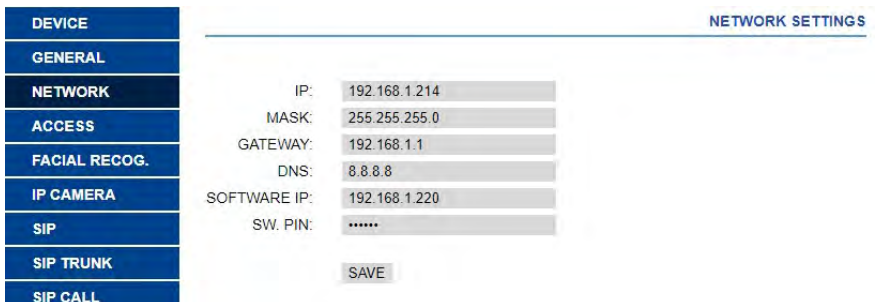

#### 3) Switchboard configuration

In the SIP Configuration section, enter the URL of the assigned Yeastar PBX, as shown in the screen below. Enter the user (extension number) and the password assigned to the outdoor panel extension (registration password). Next, check if the panel is correctly configured in the PBX by clicking on the VIEW SIP STATUS link. If REGISTERED does not appear, check the information entered.

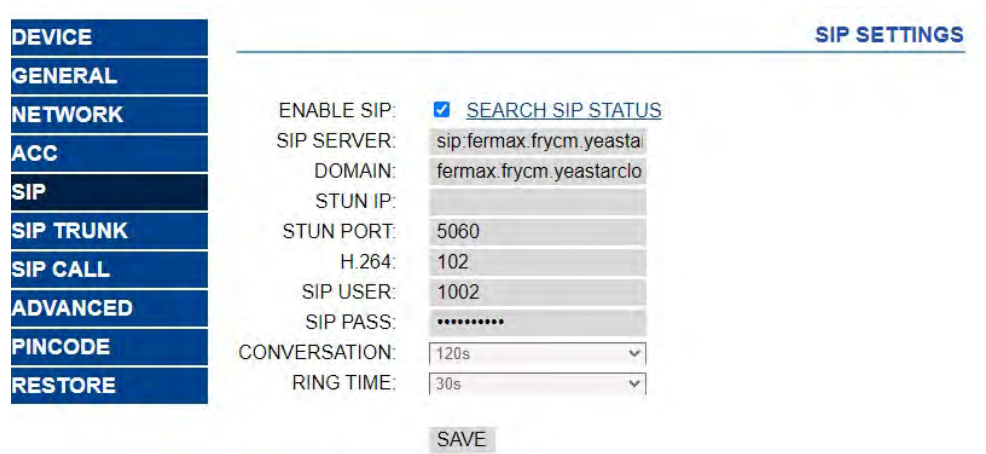

In the console of the SIP PBX, the extension of the MEET board will appear as registered:

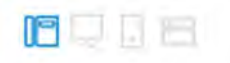

- 4) Call extensions configuration
	- a. One-way Panel

Go to the 'SIP CALL' section and enter the flat number indicated in the 'GENERAL' section (1 in our example) and as NUMBER the SIP extension you want to call (1005 in the example, with the format sip: extension@url\_server, and click on 'SAVE'.

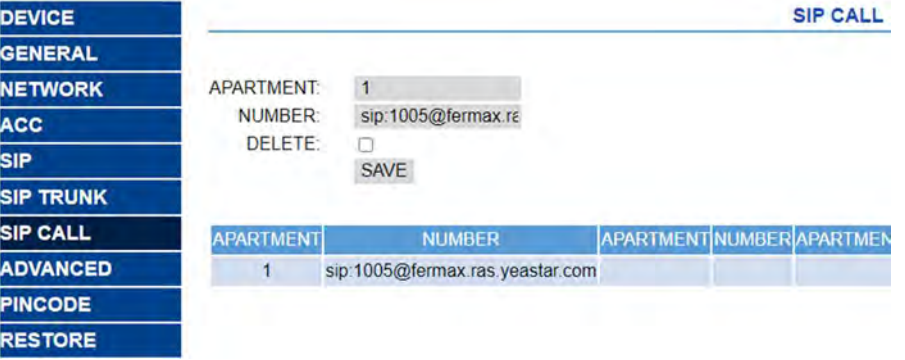

b. Building plaque

A CSV file will be configured with the assignment of call codes to the extensions to be called. The CSV file format can be downloaded from the SIP CALL section of the board's web server, EXPORT option.

An example is the following:

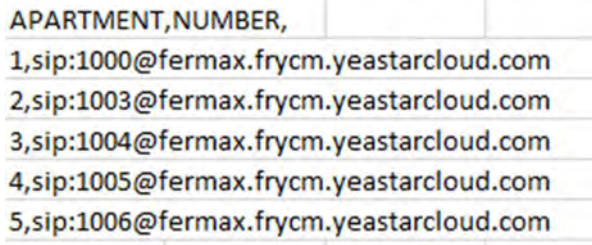

The code to be dialled is indicated first and, separated by a comma, the extension of the switchboard that is to receive the call when this dialling code is dialled. In the example, dialling 1 will call the web client with extension 1000. It is possible to call more than one extension by listing several extensions in the same row separated by semicolons. One of these extensions can be a MeetMe licence to be able to call a smartphone via the MeetMe application.

To load the CSV file on the panel, select the file created and click on the IMPORT button. The list of calls of the file will appear on the screen. Sometimes it is necessary to refresh the browser screen by clicking on the corresponding icon:

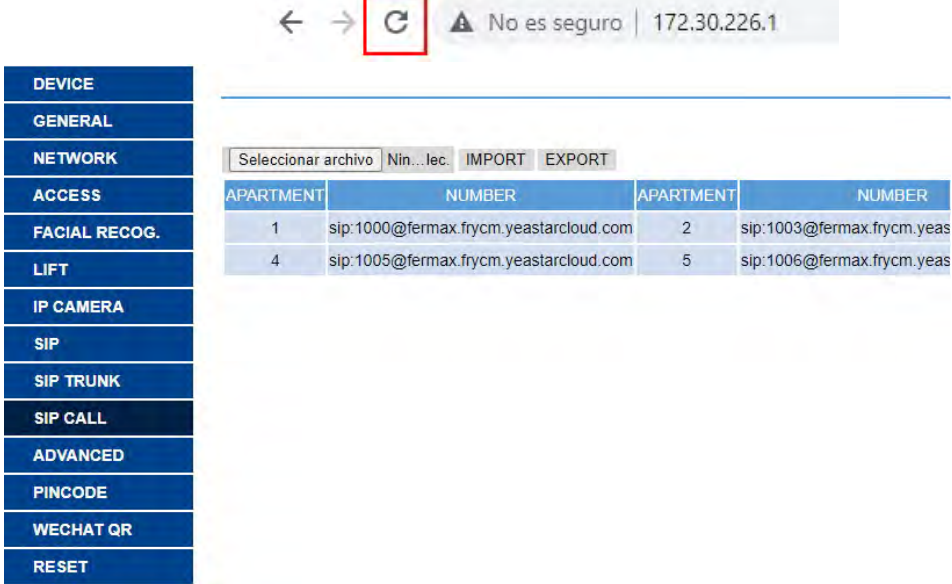

If we want to be able to call by means of the agenda in the case of a KIN or Marine panel, the agenda will be created in a CSV file (different from the previous one). The CSV file format can be downloaded from the ADVANCED section of the panel's web server, EXPORT option.

One row is filled in per phonebook item, indicating the call code, Name to be displayed, blank, Y,. Example:

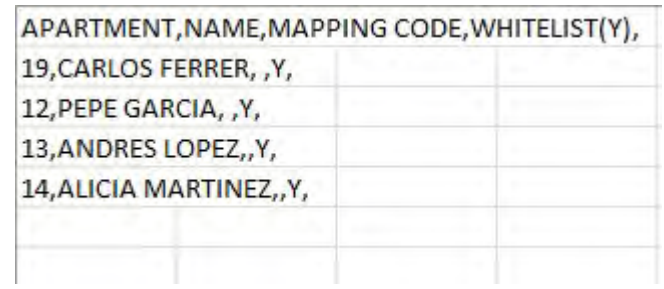

The file is loaded via the IMPORT option.

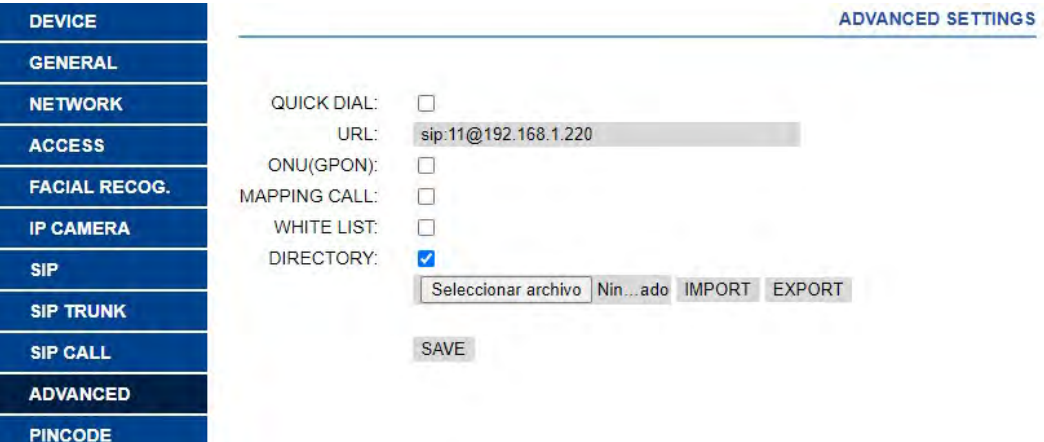

The AGENDA option is enabled so that this option appears on the board.

# **OPERATION**

To call a specific extension, press the call button (1-line panel) or enter the associated call code (building panel) and confirm with the bell button (Milo, Marine) or the off-hook icon (KIN). In the case of the KIN or MARINE panel, you also have the option of making the call via the Phonebook, by searching for the name of the resident and pressing on it.

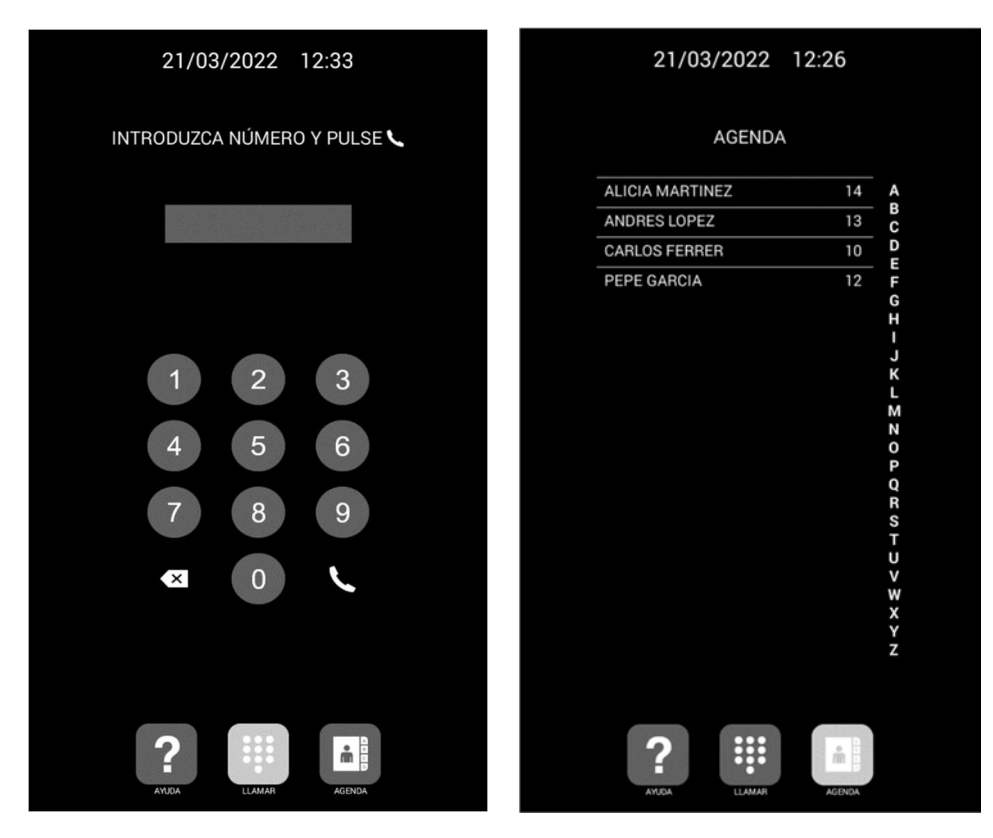

Direct call by code. Call via phonebook.

The panel will generate the call as if it were a house:

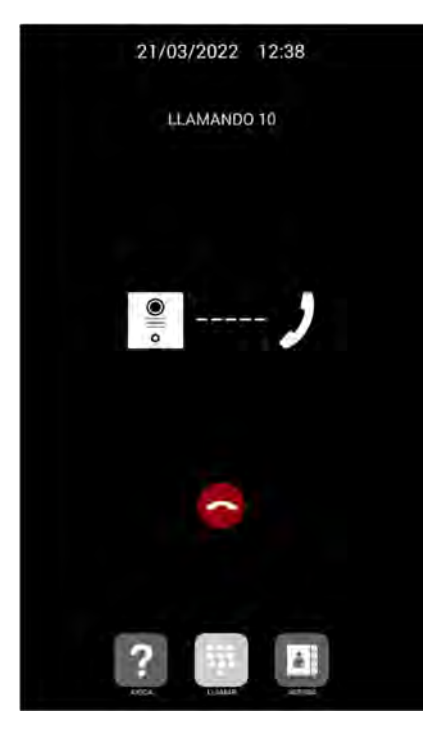

The called station will receive the ringing tone and call origin information by displaying the Tag defined on the outdoor panel and the camera image (depending on whether the receiving device has a video receiving option). The call will ring for a maximum of 30 seconds.

When the call is accepted, two-way audio communication shall be established and may last up to a maximum of 120 seconds.

You have the option of opening the door by pressing the '\*' or '#' key on the keypad, which will activate the first external relay of ref. 1490 (if installed). The '0' key activates only the second relay of ref. 1490.

Examples of incoming calls:

- Yeastar web client:

Environment. Displays the extensions available for calls.

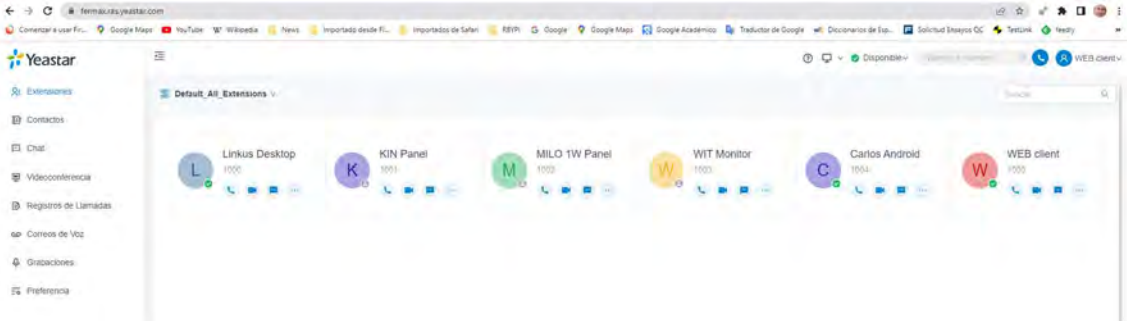

When a call is received from an extension, a window opens with the user interface to answer the call:

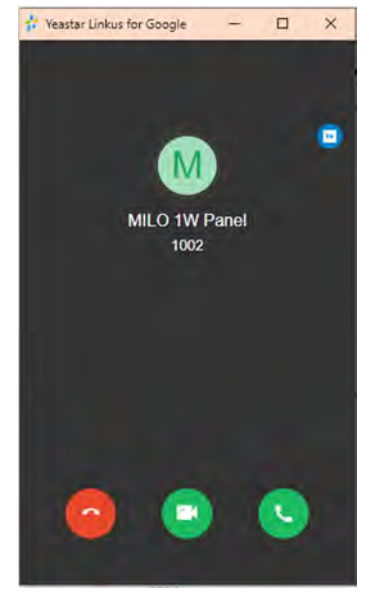

You have to pick it up to accept it: audio only - on phone icon, audio and video - on camera icon.

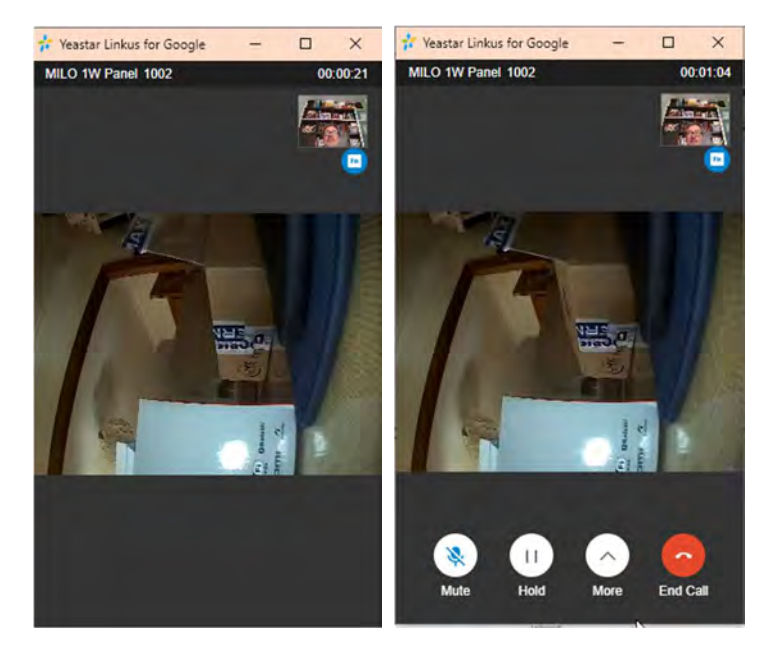

Audio in both directions and video is obtained from the outdoor panel. To activate the lock release, move the cursor over the lower area of the window and the options will appear (right view). Click on More to display the options and select the one for the keypad:

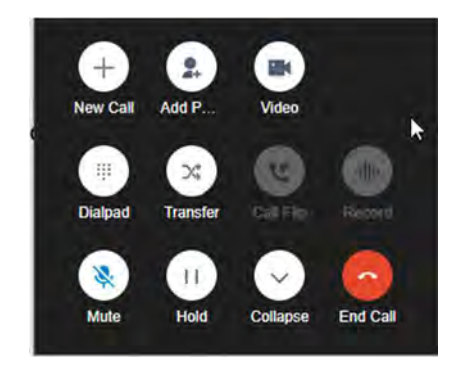

And click on the \* or # icon.

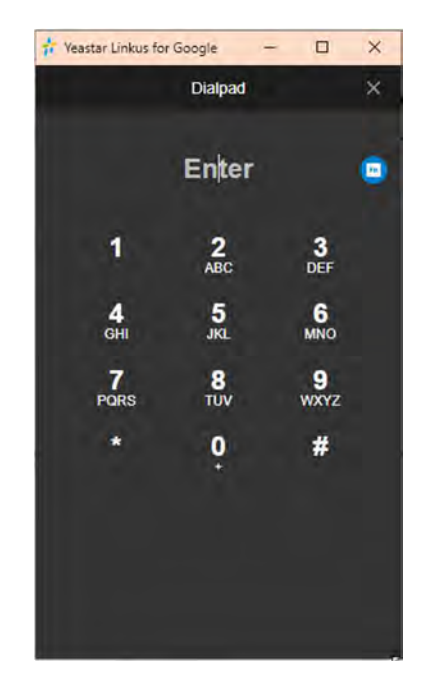

- Desktop client Linkus

The call is received via a pop-up:

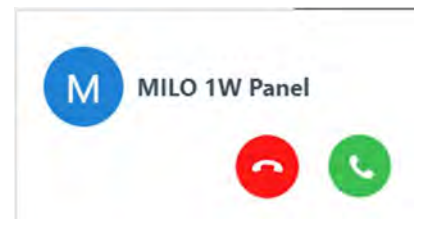

 Accepting the call opens a window with more options and establishes two-way audio communication:

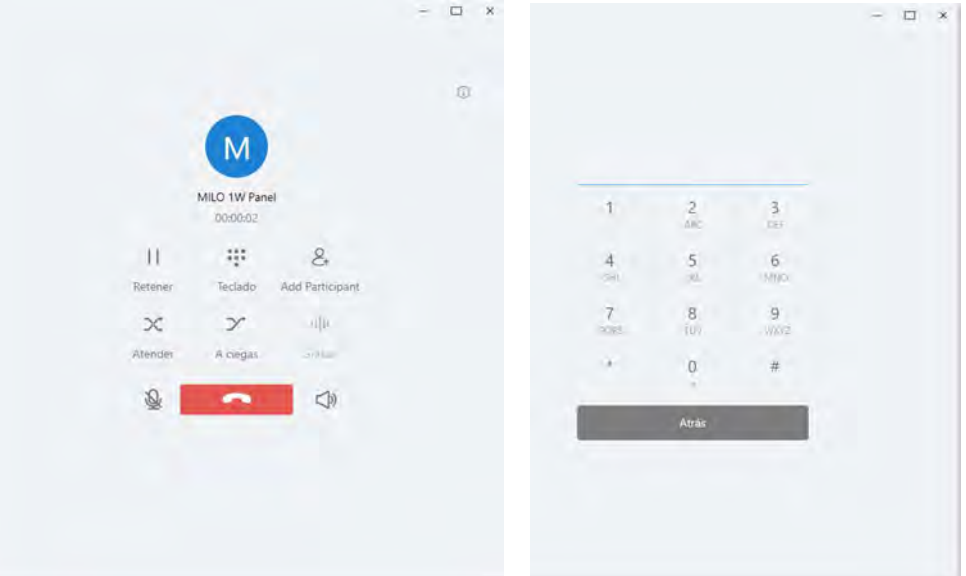

To activate the lock release, access the keypad and press the \* or # key.

- SIP phone
	- o You can choose the reception with video or audio only. Choose video to be able to visualise the visitor.
	- o Two-way audio and video conversation is established.

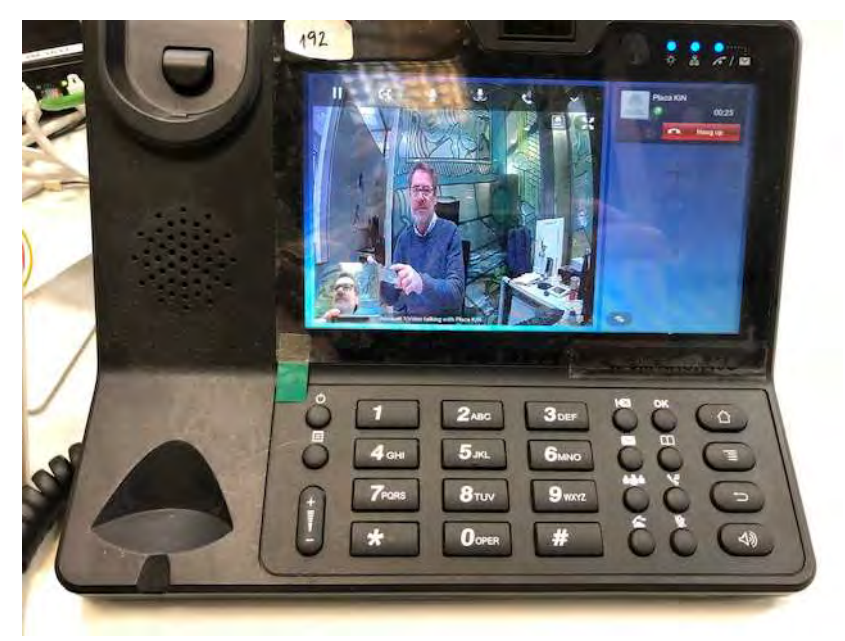

- o Door opening by pressing \* or #.
- o Talk time 120" regulated by the outdoor panel.

#### Auto-on:

The connection from a SIP terminal to the outdoor panel is made by a call to its extension number (1002 in our example). Conversation time is reduced to 30 seconds.

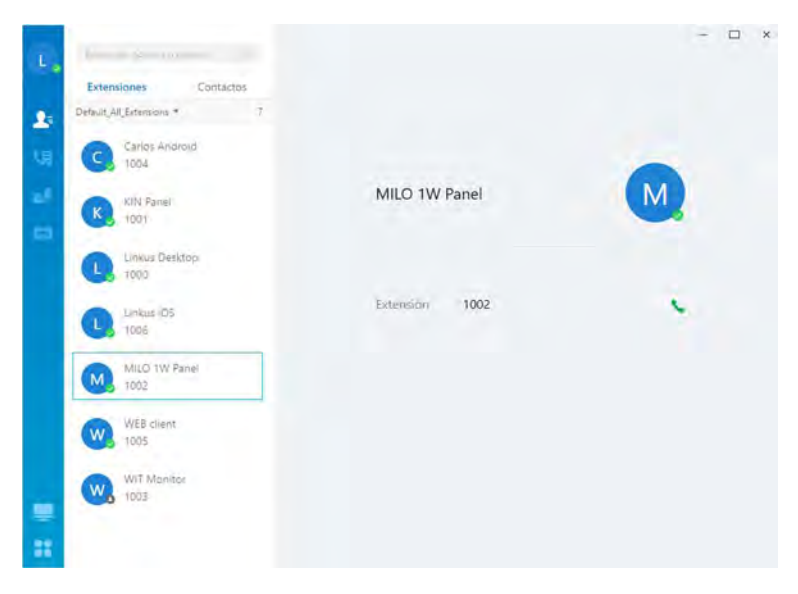

# OTHER CONSIDERATIONS

Compatibility with MEET monitor:

If a MEET monitor is available, the call can be received simultaneously at the called station and at the monitor. The monitor must be assigned the call code marked on the outdoor panel as the house number. The first one to answer the call will cut off the reception at the other one.

Another option is to configure the monitor as another extension of the switchboard, allowing it to be called from any extension (app, web client, SIP phones) or to call these extensions from the monitor using the 'Extercom' option, by entering the extension number. In this mode, the video display is lost until the call is answered by picking up the handset.

For this mode, a new extension must be registered in the SIP PBX with the same configuration that was given to the outdoor panel.

Next, to configure the monitor, access the monitor's web server from a browser using its IP address, and configure the credentials of this extension in the SIP tab:

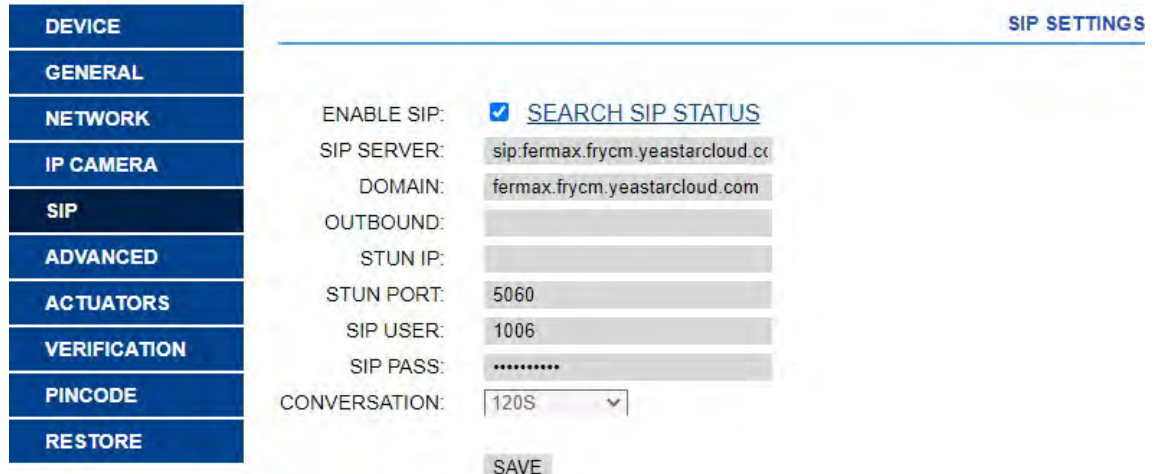

In the ADVANCED option, an opening DTMF tone must be configured in case you want to activate the outdoor panel door release.

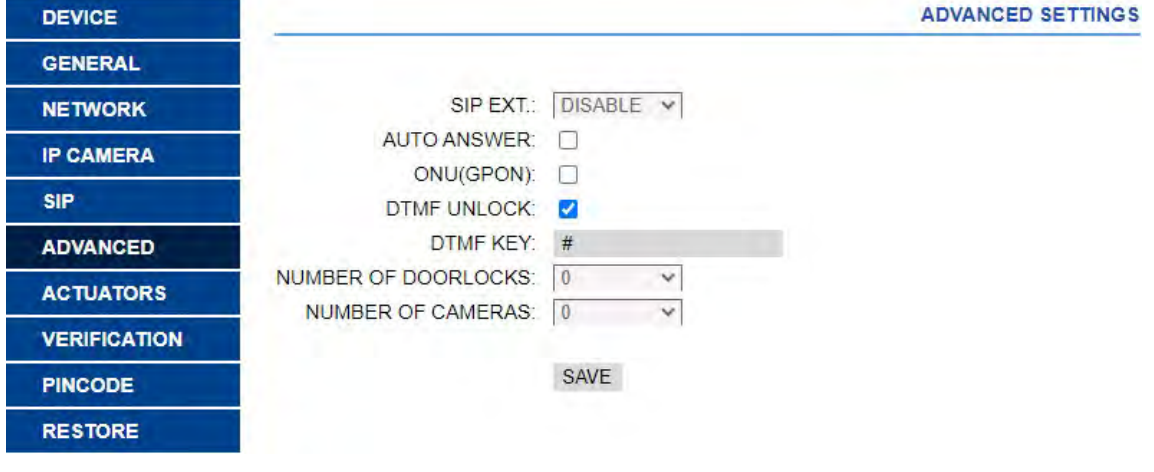